## Dallal Art 143

# Placing your Images into InDesign

InDesign is a publishing programs used for arranging text and images on a page together.

#### Import options for AI images

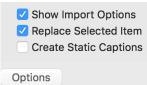

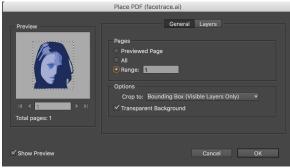

## **INDD Instructions:**

- 1. Open the INDD document you want to place the images in.
- 2. File-Place. Click 'show import options.'
  - AI: Locate your .ai file and click 'open.' A second box will open. Select the artboards you want to place and click OK.
  - Raster images (png, jpg, tiff, psd): Locate your file and click 'open.' For multiple images, shift-select all the files and click 'open'
  - 3. You will see the 'loaded cursor' and you can click and drag out the size picture frame(s) you want for each illustration. To create a grid of multiple images, draw a picture frame first and use the arrow keys to split the frame into a grid of frames.
  - 4. Save and package your file (File-package). InDesign will gather all your links, fonts, etc into one folder. Copy that folder and take it when you go to print just in case you find a mistake and have to make corrections.

#### Tag Frame Autotag **Fast Display Display Performance** Typical Display $\triangleright$ **High Quality Display** InCopy ✓ Use View Setting Graphics

## **Image Preview Quality (Display preferences)**

InDesign defaults to showing you a low resolution preview of your image. This is to keep the program running smoothly even when you have a book containing many high resolution images which can make a document very large and slow.

## Change display preference

If you want to see a high quality preveiw of your image, just right-click (control-click) on the image and choose Display Preferences from the context-sensitive menu and choose high quality.

# **Specs for Robot Book Exercise**

### Page setup

• page size: 8x10" vertical • single page spreads • bleed: 1P all around • Margins: 3P all around

## Make 2 master pages:

A-text + image page (BW) B-3D version page (color)

## Make 3 Paragraph Styles:

Headline--Robot name Byline--your name Body--story